## **Photopea Project Instructions**

1. Make sure students have their images saved to their devices either by using the "screenshot" function if they are using a portable device, or the snipping tool on a laptop/other device. Try to get them to make each screenshot as accurate to the other as possible. For example, in these screenshots I tried to match up countries with their locations inside the box (Having Algeria almost cut off as well as Poland). This will help to make the transition of points between maps to run a lot smoother.

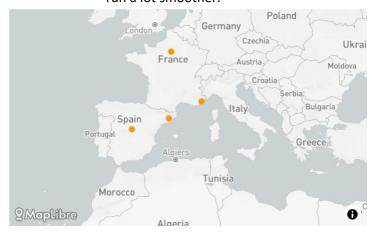

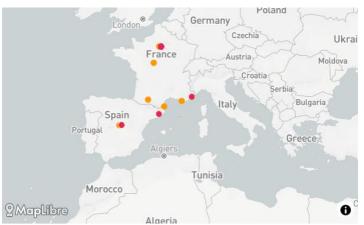

- 2. Once students have their images, go to Photopea's website, <a href="https://www.photopea.com/">https://www.photopea.com/</a>, where you will be taken to their home page. Click on "Open from computer" in the center of the screen where you should be able to insert your first map.
- 3. Inside of Photopea, this is the main screen you will be working on. All sections highlighted in red are tools we will be working with to create our maps.

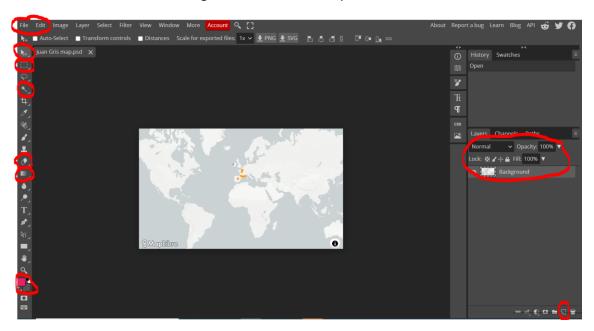

4. Looking in the top left corner of the screen, click on file, then open to bring in your next map you will be working on. You will repeat this step for as many maps as you are combining.

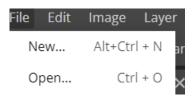

5. Your second map will show up in the tabs within Photopea and should have the title you gave it when saving it to your device. Choose one of the two maps to start on, maybe the one with less locations to map. I will be combining Picasso's into Juan Gris'. Choose the rectangle select tool and starting at the top left or right of your highest dot location, drag diagonally until all dotted locations are within the rectangle. Do not click on the map again so you do not lose the selection.

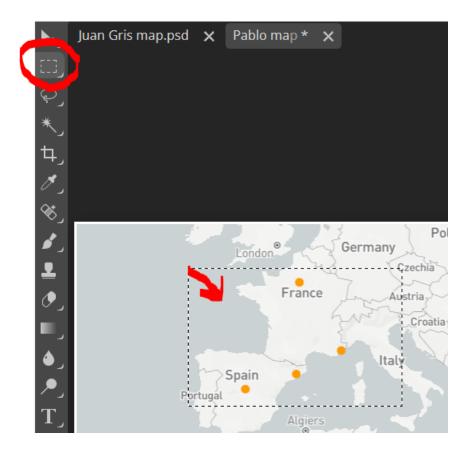

- 6. In the top left corner of the site, click on "Edit" then "Copy" to copy that section of the map.
- 7. Once your item is copied, head over to your other tab (mine being the tab labeled "Juan Gris map". Next, you will begin to work in layers. Using the circled icon in the bottom right corner of the site, click on it to create a new layer. This gives you another surface to create on that can either be added to your map, or detached from it based on its visibility (the "eye" to the left of the layer title). Rename your layers if that will make it easier for bigger maps!

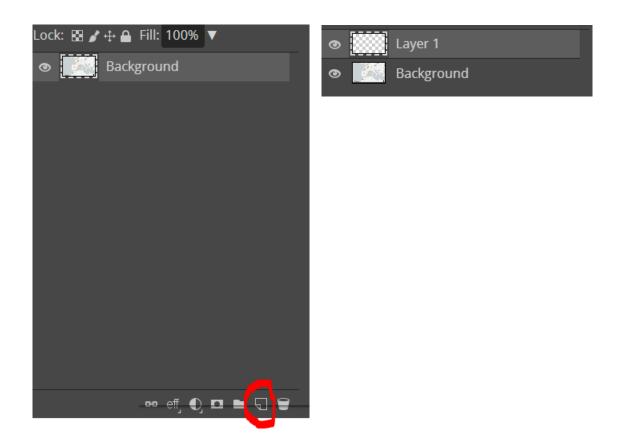

8. Now we are going to add the item we copied to our new layer. Click on the "eye" to the left of the "Background" layer. That will remove your map and only show you the new layer that will have a checkered surface. Next, go to the top left of the site, click "Edit", and then paste to place the item you copied. Also marked in red is the undo/redo button under "Edit". Use this if you ever make a mistake!

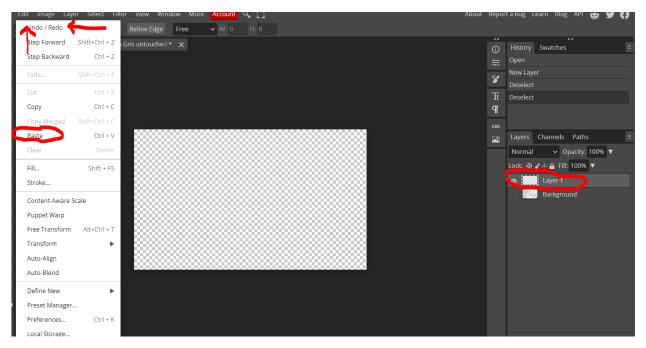

9. Your copied image from the other map should be showing up a little smaller than the rest of the space around it. That is okay because we will be editing it! Now on to erasing. We are going to erase the space around the dots so that the dots blend in well with their map. Keep a mental note of which dots are close to which locations. They will all move simultaneously when being placed on the map, so things should line up well if they were measured fairly accurately. Clcik on the eraser icon and start erasing around your dots. You may change the size of the eraser under the "Edit" at the top left of the site.

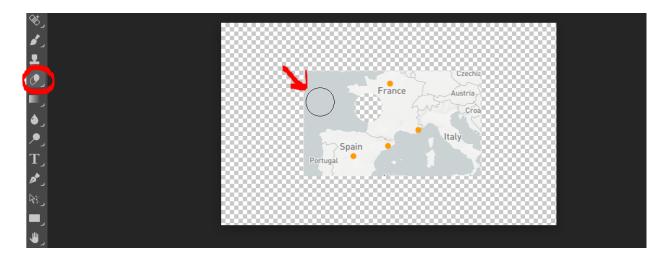

10. Once all of the surround gray map is erased, we will change the color of the dots to signify that it is a different artist in these locations. To change their color, use the magic tool to select one at a time, then accessing the color palette at the bottom left corner of the site, change their color to whatever you wish. To transfer that chosen color, we will use the paint bucket function that can be found with the gradient one. Click on the paint bucket, then click back on your dot and your color should be there! If not, then you may have lost your selection of it and might have to retrace your steps. Do this for all of your dots. Since your color will most likely stay the same for each grouping of locations, you can rotate between the magic wand tool and the paint bucket icon as you fill each of them up.

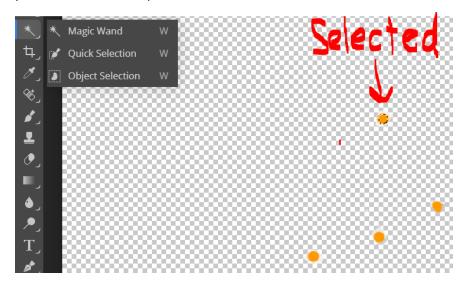

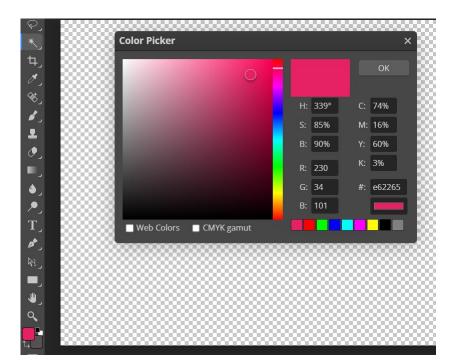

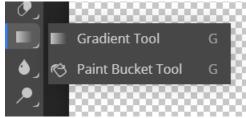

11. Once your dots are complete, turn on the visibility back to where your other map is in the background. You should be able to see both layers combined now, and should be able to move around your dots to get their location as accurate as possible by selecting the move tool at the top left side of the site, under file. Continue these steps if you need to add different colors of dots/more artists!